# Quick Reference for the FLHealthCHARTS Population Query System

This overview of the FLHealthCHARTS.gov Population Query System includes the basic functions of the application and frequently asked questions. The system is best viewed in the Chrome browser. An accompanying document, the Population Query System Data Dictionary, describes each variable in detail.

The foundation for FLHealthCHARTS.gov population estimates is the Florida Legislature, Office of Economic and Demographic Research (EDR) midyear population estimates (July 1). Using these data from EDR, FLHealthCHARTS.gov updates population estimates for the current year plus 5 future years. The update occurs in late November – December, based on the availability of the EDR data. Provisional Population estimates are updated annually. Once the final data is posted, it does not change. If there are no values for the field selected, it will not be displayed.

# Functions and Features of the Population Query System

# **Header Navigation**

Click the logo to go back to the FLHealthCHARTS landing page.

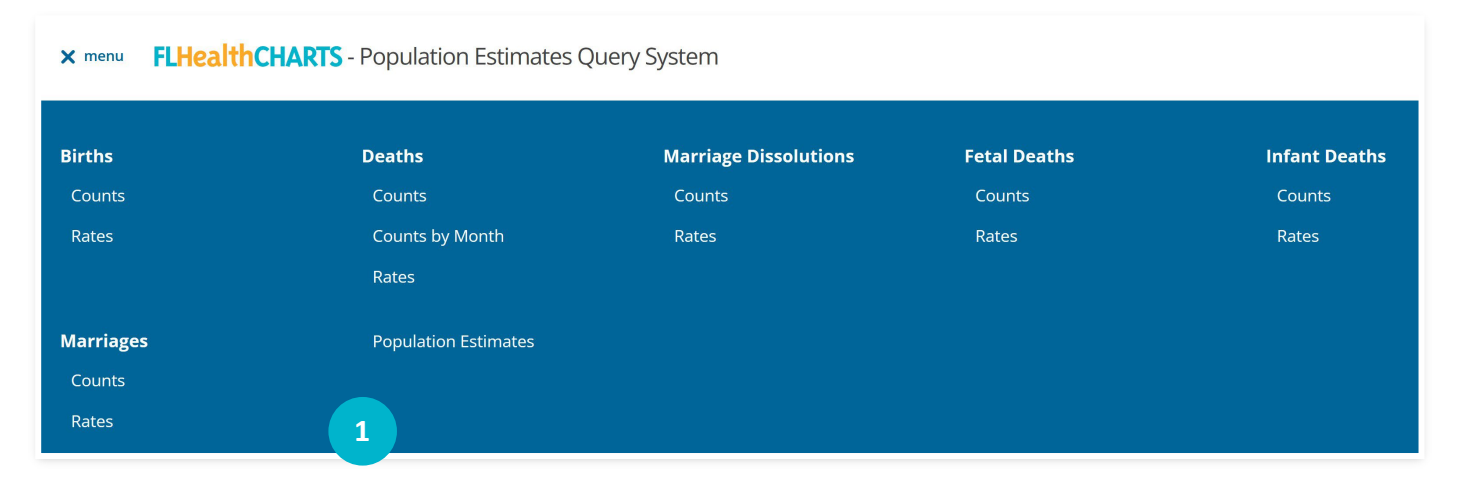

### $\rightarrow$  Ask a Question

Send us questions about the system.

### $\rightarrow$  Data Dictionary

Learn about the data, its source, and other interpretative information.

#### $\rightarrow$  Help

Learn how to use this query system with a PDF guide.

# **Standard Reports**

Commonly requested reports are available by clicking the report title in this dropdown menu.

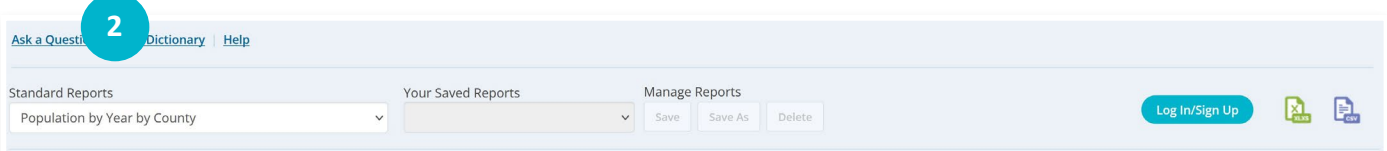

Click the report you want, and it will be displayed. If you want to build your own report, these standard reports provide a great starting point.

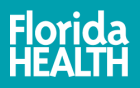

## **Saved Reports**

If you register as a CHARTS User, you can create and save your own reports. They will be displayed here.

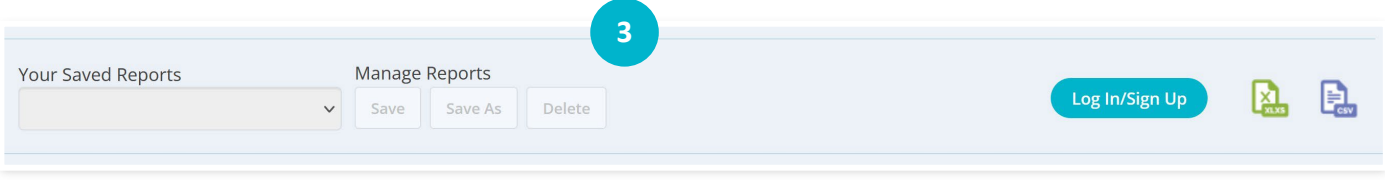

The report specifications, not the data, are saved. So if you retrieve a report that uses provisional data, the latest data will appear the next time you open it.

- → Manage Reports *(Save, Save as, and Delete)* **Save**: Save overwrites changes to an existing report. **Save As**: Save As lets you save a report and name it. **Delete**: Delete removes the selected report.
- → Login/Sign Up

Login as a CHARTS User to name reports and save them for use again later.

#### → Excel Export

Export the data in your report to Excel in either a .xlxs or .csv format..

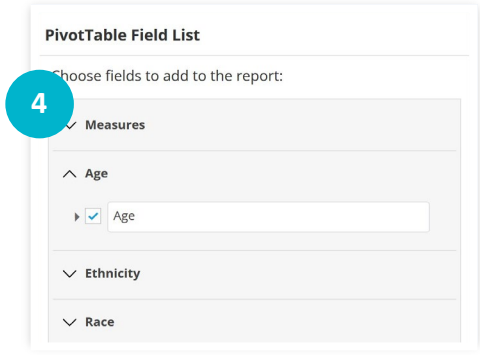

#### **Pivot Table Field List**

Select the measure of interest in this section. Use the triangle symbol next to expand the selections. For a measure to become 'active', expand the list, then click in the box. Your selections are displayed in the data table. Definitions are provided in the Data Dictionary.

# QUICK HELP FLHealthCHARTS.gov | Population Query System

#### **Drag Fields Between Areas Below**

Now, learn more about your measure using the interactive features of the query system to select fields. Select a standard report and observe what is displayed in the filters, columns, rows, and values squares and in the blue area of the report itself.

- → The first square is for filters *you can have up to 5 selections here*. A filter allows you to limit the data shown to only records with certain characteristics.
- → The second square shows the column variables *you can have up to 3 column variables*.
- → The third square shows the rows *you can have up to 3 row variables*.
- $\rightarrow$  The fourth square shows the values.

# **Use the 'Drag fields between areas" function to change the selections**:

Click on a filter, column, or row and drag it to another area.

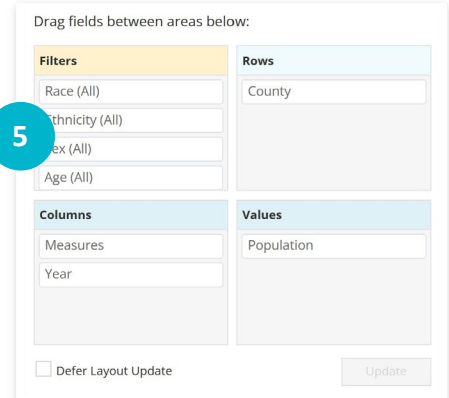

Use the 'Pivot Table Field List' to select other variables for your report by clicking the small triangle to open the selection. Check the box that appears. Your report will automatically include the new, selected variable. You can move it to another location such as row, column, or filter.

# **Pivot Table Field List**

Your report is presented in a data table.

The title of the report is shown at the top of the table. For example, Population by County by Year tells you that the data being shown are population counts. County and year are the rows and columns of the table.

You can see which items are selected by looking at the boxes at the top of the table. The sections of the report, above the data itself, tell you which filters (the yellow section at the top), values and columns (the darker blue section), and rows (the lighter blue section) are being used in this report. You can easily change selections by clicking the X to remove that item. Click the filter symbol on the left side of the X to see the selection options and check those you want to see.

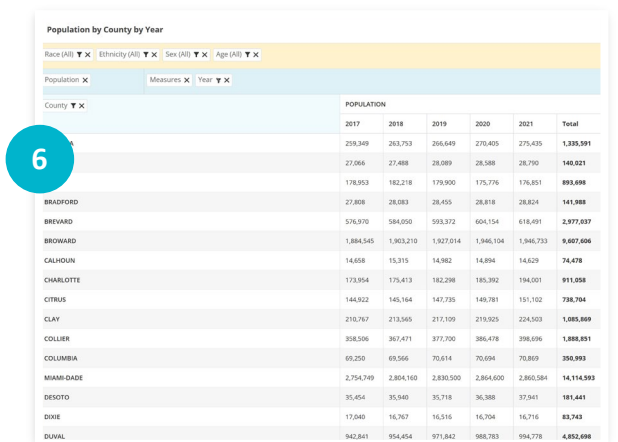

*NOTE: If a measure has selection options that are grouped together, you can click on the arrow symbol in the table itself to get more info about that measure. For example, clicking ► shows details for Other race. Click again on the ▼ to contract it.*

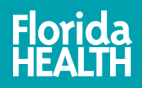

# QUICK HELP FLHealthCHARTS.gov | Population Query System

# **Defer Layout Update**

Defer Layout Update lets you make multiple selections before the data is displayed or refreshed.

- $\rightarrow$  This feature is best used when you have large amounts of data that will be generated such as zip codes or census tracts.
- → When selected, every time you make a change, you must click "Update" for the data to be refreshed on your screen

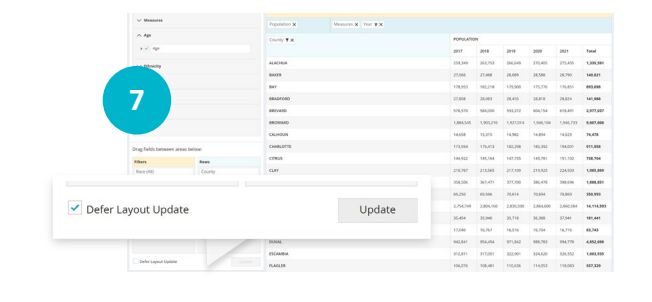

## **Data Notes**

This section gives additional, general information about the data including when the provisional data is updated.

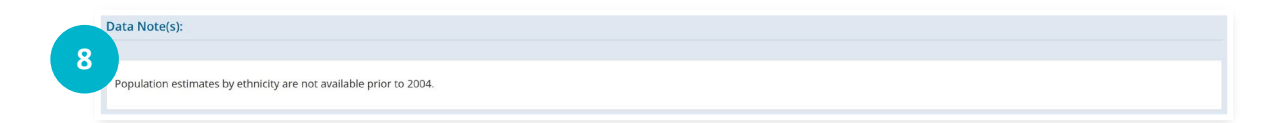

Frequently Asked Questions

# Q. **How do I get data only for my county?**

A. Select a standard report that uses county, for example, Population by Year by County. In the data table, click the filter icon for COUNTY. You will see all counties displayed. Uncheck the box at the top called "select all". Now select only the county or counties that you want by clicking their selection boxes. Click "OK" at the bottom of the listing. Your new report will show up in the table.

# Q. **How do I get the state total without seeing all the counties?**

A. Although there is a total at the end of all rows, another way is to simply click the X to remove the county listing. Now the state total is shown in your report.

### Q. **How can I format the data in my Excel export as numbers?**

A. Initially, the cells in the Excel export are not numbers. This is so the report can have titles and column and row headings. To convert the data to numbers, select a cell or the range of cells showing the small green triangles, right-click on the exclamation icon and select 'convert to number'. The green triangles in the cells will disappear and your data will be reformatted into numbers. An export to csv format is also available. The csv format will display the data as numbers. However, in some cases, you may need to edit the text for titles, columns and rows.

### Q. **My table is blank! What does this mean?**

A. A blank table means your selections resulted in no data. If this happens, there is no data for your selections. For example, you may have removed the measure, or you may have removed all selections from a row, column, or filter area. If this is the case, add some selections. Another reason may be that, given the combination of factors you have selected, there were no occurrences. If your age range is small, the number of years is small, or the geography (county, city, zip, census tract) is a small area, then it is possible there were not any of the events you selected. Try expanding the selection criteria to obtain results. Another resource is the Data Dictionary. Some data selections are not available for all years listed.

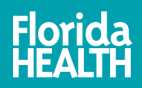